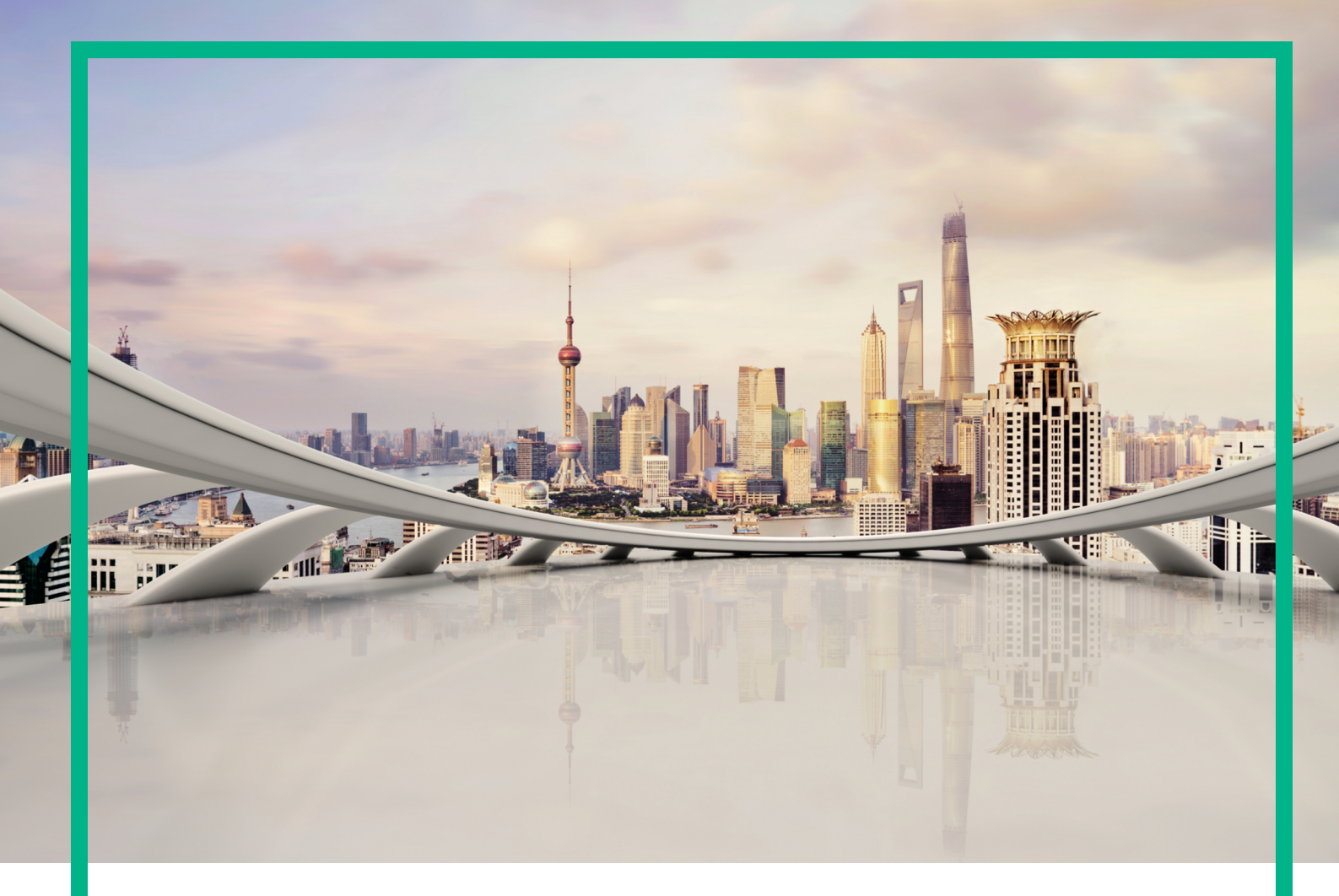

## **Operations Manager i**

ソフトウェアバージョン:10.62

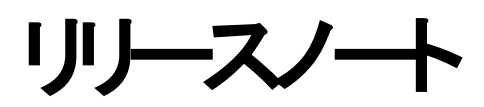

ドキュメントリリース日 :2017年8月 ソフトウェアリリース日 :2017年8月

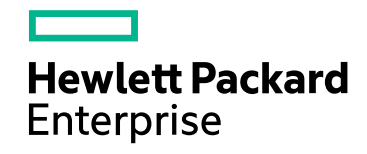

### 利用条件

#### 保証

ヒューレット ・パッカード・エンタープライズ製品、またはサービスの保証は、当該製品、およびサービスに付随する明示的な保証文によってのみ規定されるものとします。本ド キュメントの内容は、追加の保証を構成するものではありません。Hewlett Packard Enterpriseは、本ドキュメントに技術的な間違いまたは編集上の間違い、あるいは欠落が あった場合でも責任を負わないものとします。

本ドキュメントに含まれる情報は、事前の予告なく変更されることがあります。

#### 制限事項

本コンピューターソフトウェアは、機密性があります。これらを所有、使用、または複製するには、Hewlett Packard Enterpriseからの有効なライセンスが必要です。FAR 12.211 および12.212に従って、商用コンピューターソフトウェア、コンピューターソフトウェアのドキュメント、および商用アイテムの技術データは、HPの標準商用ライセンス条件に基づいて 米国政府にライセンスされています。

#### Copyright Notice

© 2016~2017年 Hewlett Packard Enterprise Development LP

#### 商標

Adobe® およびAcrobat® は、Adobe Systems Incorporatedの商標です。

AMD、AMDの矢印記号、およびATIは、Advanced Micro Devices, Inc. の商標です。

Citrix® およびXenDesktop® はCitrix Systems, Inc. および/またはその子会社の登録商標で、米国特許商標庁およびその他の国で登録されている可能性があります。

Google™ およびGoogle Maps™ は、Google Inc. の商標です。

Intel®、Itanium®、Pentium®、およびIntel® Xeon® は、Intel Corporationの米国およびその他の国における商標です。

iPad® およびiPhone® は、Apple Inc. の商標です。

Javaは、Oracleおよびその関連企業の登録商標です。

Linux® はLinus Torvaldsの米国およびその他の国における登録商標です。

Microsoft®、Windows®、Lync®、Windows NT®、Windows® XP、Windows Vista®、およびWindows Server® は、Microsoft Corporationの米国およびその他の国の登録商 標または商標です。

NVIDIA® は、NVIDIA Corporationの米国およびその他の国における商標および登録商標です。

Oracleは、Oracle Corporationおよびその関連企業の登録商標です。

Red Hat® はRed Hat, Inc. の米国およびその他の国の登録商標です。

SAP® は、SAP SEのドイツおよびその他の国における商標または登録商標です。

UNIX® はThe Open Groupの登録商標です。

#### 文書の更新

最新のアップデートまたはドキュメントの最新版を使用していることを確認するには、次のURLにアクセスしてください。<https://softwaresupport.hpe.com/>。

このサイトを利用するには、HPE Passportへの登録とサインインが必要です。HPE Passport IDを登録するには、HPEソフトウェアサポートサイトで [登録] をクリックするか、HPE Passportのログインページで [アカウントを作成] をクリックします。

該当する製品サポートサービスに登録した場合、更新版または最新版を受信することもできます。詳細については、HPEの営業担当にお問い合わせください。

### サポート

次のHPEソフトウェアサポートサイトを参照してください。<https://softwaresupport.hpe.com/>。

ほとんどのサポートエリアでは、HPE Passportユーザーとして登録し、ログインする必要があります。また、多くの場合、サポート契約も必要です。HPE Passport IDを登録するに は、HPEサポートサイトで [豊録] をクリックするか、HPE Passportのログインページで [アカウントを作成] をクリックします。

アクセスレベルの詳細に関しては次を参照してください。<https://softwaresupport.hpe.com/web/softwaresupport/access-levels>

**HPE Software Solutions Now**は、ソリューションおよび統合ポータルWebサイトにアクセスします。このサイトでは、ビジネスニーズを満たすHPE製品ソリューションを調べることが できます。このサイトには、HPE製品間のすべての統合に関するリスト、ITILプロセスのリストが含まれています。このWebサイトのURLは <https://softwaresupport.hpe.com/km/KM01702731>です。

## コンテンツ

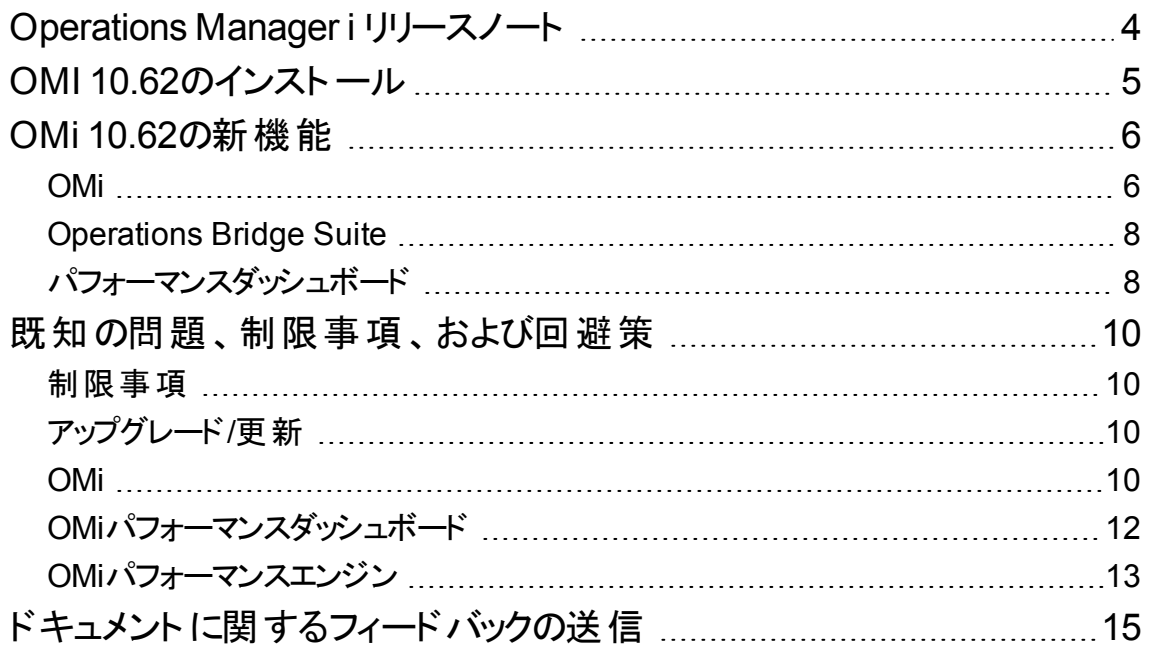

## <span id="page-3-0"></span>Operations Manager i リリースノート

#### ソフトウェアバージョン**:**10.62

#### 発行日**:**2017年8月

本書は、Operations Manager i (OMi) 10.62 に加えられた変更点の概要です。

本書では、次の内容について説明します。

- **.** 「OMI 10.62[のインストール」](#page-4-0)(5ページ)
- **.** 「OMi 10.62の新機能」(6ページ)
- •「既知の問題、制限事項、および回避策」(10ページ)

重要**:** BVDは、Operations Bridge Suiteのコンテナーとしてインストールできます。詳細については、 『Operations Bridge Suite Release Notes』を参照してください。

サポートマトリックス

サポート対象環境やほかの製品との互換性については、Operations Manager i サポートマトリックスを参 照してください。 サポート マトリックスはリリースの公開前後に更新される場合があり、次のHPEサポート Webサイトでのみ入手できます。

<https://softwaresupport.hpe.com/km/KM323488>

# <span id="page-4-0"></span>OMI 10.62のインストール

Operations Manager i 10.62のインストールファイルが.zipファイルとして提供されています。パッケージは、 ソフトウェアサポートオンラインポータルから入手できます。

1. SSOからビットをダウンロードします。

OMi 10.62 for [Windows](https://softwaresupport.hp.com/group/softwaresupport/search-result/-/facetsearch/document/LID/OMI_00178)

OMi [10.62](https://softwaresupport.hp.com/group/softwaresupport/search-result/-/facetsearch/document/LID/OMI_00179) for Linux

- 2. .zipファイルを解凍します。
- 3. Documentationフォルダーを開きます。
- 4. OMi\_10.62 Installation\_and\_Upgrade\_Guide.htmをダブルクリックして、『OMi 10.62インストール とアップグレードガイド 』をWebブラウザーで開きます。ガイドの手順に従います。

または、ソフトウェアサポートオンラインからOMi 10.62の『OMi 10.62インストールとアップグレードガイド 』をダ ウンロードします。

新規でシステムにOMi 10.62をインストールすることも、OMi 10.61からOMi 10.62に更新することも、OMi 10.01または10.1xからアップグレードすることもできます。インプレースとサイドバイサイド移行の両方がサ ポートされています。

インストール、アップグレード、および更新と、OMi のハードウェア要件およびソフトウェア要件の詳細につい ては、『OMi[インストールとアップグレードガイド](https://softwaresupport.hpe.com/km/KM02863506)』を参照してください。

**OMi**パフォーマンスエンジンの更新**:** OMiパフォーマンスエンジン 10.62のインストールファイルが.zipファイル として提供されています。パッケージは、ソフトウェアサポートオンライン (SSO) ポータルから入手できます。

- 1. SSOからビットをダウンロードします。[PE 10.62](https://softwaresupport.hp.com/group/softwaresupport/search-result/-/facetsearch/document/LID/OMIPE_00003)
- 2. .zipファイルを解凍します。
- 3. Documentationフォルダーを開きます。
- 4. PE\_10.62 Installation\_and Configuration Guide.htmをダブルクリックして、『OMiパフォーマン スエンジン 10.62 Installation and Configuration Guide』をWebブラウザーで開きます。 ガイドの手順に 従います。

または、SSOから『OMi Performance Engine 10.62 Installation and Configuration Guide』をダウンロードし ます。

## <span id="page-5-0"></span>OMi 10.62の新機能

Operations Manager iでは、10.62リリース向けに次の新機能が導入されました。

### <span id="page-5-1"></span>OMi

資格情報を手動入力せずにコマンドラインツールを実行。ユーザー名、パスワード、Javaキーストアの場 所、およびJavaキーストアのパスワードを暗号化されたファイルに保存できるようになりました。このファイル には、OMiコマンドラインツールからアクセスします。これにより、資格情報を毎回手動で入力しなくてもコ マンドを実行できるようになりました。標準設定では、資格情報ファイルは <OMi\_HOME>/.opr-cli-rcに 保存されます。コマンドの実行中に資格情報ストアファイルとして別の場所を指定する場合は、新しい オプション-rc\_file <file> を使用します。

コマンドラインツールの詳細については、『OMi拡張性ガイド』を参照してください。

**TLS**を使用する**SMTP**サーバーへの通知の送信。TLSを使用するSMTPサーバーにも通知を送信できる ようになりました。これを行うために、4つのSMTP設定が新たに使用できるようになりました。セキュア SMTPサーバー (ポート465) に接続するためのラップされたTLS接続か、starttls (ポート587または25) を介 してアップグレードした接続を使用できます。

詳細については、ID QCCR8D94768でSSOに関する機能強化を確認するか、または『OMi管理ガイド』 のSSL/TLS設定の使用に関する説明を参照してください。

イベントブラウザー **(HTML)** の機能強化。イベントブラウザー (HTML) の機能強化により、次の新機能が 追加されました。

- <sup>l</sup> カラム区切り: イベントブラウザー (HTML) でカラム間に線を追加して、個別のカラムを識別しやすくで きるようになりました。この設定は、[オプション] パネルで変更できます。
- <sup>l</sup> ユーザーベースのカラー指定: イベントが自分に割り当てられているかどうかに基づいて、イベント行の フォントに色を指定できます。この「強調表示]設定は、[オプション] パネルで変更できます。
- 重大度ベースのカラ一指定: イベントの重大度に基づいて、イベント行の色を指定できます。色の彩 度を変更できるほか、色の適用対象をすべてのイベントにするか、一部のみ (自分に割り当てられた イベント、未割り当てのイベント、など) にするかを決めることができます。この[行のカラー指定] 設定 は、[オプション] パネルで変更できます。
- $\blacksquare$  [オプション] パネル設定の復元: 任意の時点で [オプション] パネルの $\lqq\lq$  [**元に戻す**] をクリックすると、行 のカラー設定、表示カラム、およびカラムのソートの設定を元に戻すことができます。

<sup>l</sup> [イベント詳細] の編集可能なフィールド: イベントブラウザー (HTML) の一部のプロパティを、[イベント 詳細] で直接編集できます。[イベント詳細] で [編集] をクリックすると、たとえば、タイトル、接続、イ ベントのソリューションなどを編集できます。

イベントブラウザー (HTML) の詳細については、『OMiユーザーガイド 』を参照してください。

新しい**CLI**。OMi 10.62では、CLIベースのエンドツーエンドのポリシー管理を可能にする、次の新しいCLI を使用できます。

- <sup>l</sup> opr-template: opr-templateコマンドラインインターフェイスを使用すると、OMiポリシーエディターインター フェイス以外でポリシーを編集できます。ツールを使用してOMiからファイルシステム内の場所にポリ シーをダウンロードし、その後ポリシーを編集して再度アップロードできます。
- <sup>l</sup> opr-assign: opr-assignコマンドラインインターフェイスを使用して、管理テンプレートおよびアスペクトの (自動) 割り当てを作成、更新、削除、一覧表示、無効化、有効化できます。最新バージョンのア スペクトまたは管理テンプレートに対する割り当てを作成するか、特定のアスペクトまたは管理テンプ レートのバージョンに対する割り当てを作成できます。
- <sup>l</sup> opr-config-tool: opr-config-toolについては、OMiのドキュメントで説明しています。opr-config-toolコマン ドラインインターフェイスでは、テンプレート、アスペクト、および管理テンプレートを、一覧表示、削除、 更新、およびグループ化できます。また、CLIツールを使用してアスペクトにテンプレートを追加し、最 新バージョンのテンプレートを追加した場合に、どの新しいアスペクトや管理テンプレートを作成できる かをプレビューできるようになりました。

これらのコマンドラインツールの詳細については、『OMi拡張性ガイド』を参照してください。

**HTML5**の外部命令、カスタムアクション、およびイベント処理のカスタマイズ。OMi 10.62に、外部命令、 カスタムアクション、およびイベント処理をカスタマイズするためのHTML5の実装画面が追加されました。 新しいレイアウトは見やすく直観的であるだけでなく、ナビゲーションもしやすくなりました。

外部命令、カスタムアクション、およびイベント処理のカスタマイズの詳細については、『OMi管理ガイド』を 参照してください。

ドキュメント**Web**ポータル。ほかのHPEソフトウェア製品のオンラインヘルプだけでなく、OMiオンラインヘルプ も、新しいソフトウェアドキュメントポータルで使用できるようになりました。ポータルにアクセスするには、 [docs.software.hpe.com](http://docs.software.hpe.com/)にアクセスします。これまでのように、ソフトウェアサポートオンラインではすべてのド キュメントを入手できます。

### <span id="page-7-0"></span>Operations Bridge Suite

Operations Bridge SuiteがDockerコンテナーとして使用できるようになり、Business Value Dashboardは Operations Bridge Suiteのコンテナーとしてのみ使用可能になりました。新しいSuiteインストーラーを使用 すると、Operations Bridge Suiteをインストールして構成することができます。

機能の詳細、コンテナー化の概念、コンテナー化されたOperations Bridge Suiteバージョンのインストール 方法の詳細については、[Operations Bridge](https://docs.software.hpe.com/OpsB) Suiteのオンラインヘルプを参照してください。

<span id="page-7-1"></span>パフォーマンスダッシュボード

条件付きダッシュボードでのすべての**CI**プロパティのサポート。OMi 10.62より前のバージョンでは、条件付 きダッシュボードの作成で、ブールタイプのCIプロパティのみがサポートされていました。しかし、OMi 10.62で は、任意のCIプロパティに基づいて条件付きダッシュボードを作成できます。

標準設定のデータソースとしての**Operations Agent**。この新しいインフラストラクチャー設定は、すべての CIに対するデータソースとしてOperations Agentを含めることを可能にします。この設定の標準設定値は falseです。この値がtrueの場合、ノードCIの[モニター元] プロパティが[OM] でない場合でも、パフォーマン スダッシュボードでOperations Agentデータがグラフ化されます。このパラメーターの値がfalseの場合、ノー ドCIの[モニター元] プロパティがOMのときにのみ、Operations Agentのデータがグラフ化されます。

カスタム自動更新。OMi 10.62以降、パフォーマンスダッシュボードの自動更新でカスタムの時間を指定 できるようになりました。

お気に入りの自動更新。お気に入りの自動更新を有効にし、自動更新時間を指定できるようになりま した。

お気に入りへの**CI**の比較グラフの追加。CIの比較ダッシュボード上のグラフをお気に入りに追加できるよう になりました。これにより、CIの相対的なパフォーマンスメトリックを、お気に入りに含まれる他のグラフと一 緒にすばやく視覚化できるようになりました。

**SiteScope**向けのディスク容量関連メトリックのサポート。パフォーマンスダッシュボードが機能強化され て、「SiteScope測定値 」タイプのグラフがサポートされるようになりました。

プロセステーブルの**CSV**エクスポートのサポートと、エクスポートされた**CSV**での直観的なカラムレイアウト。 CSVエクスポートオプションが、テーブル、グラフ、およびプロセステーブルでサポートされるようになりました。 また、エクスポートされたCSVがより読みやすい形式になりました。

リリースノート OMi 10.62の新機能

円グラフのラベル。円グラフに、メトリック用のラベルが表示されるようになりました。円グラフの上にカーソル を置くと、各メトリックのパーセンテージ値を確認できます。この機能は、円グラフに表示されるメトリックの 数が増えた場合や、各メトリックを表す色が似ている場合に特に便利です。

ギガバイトおよびメガバイトの単位のサポート。これら2つの単位が、**[**パフォーマンスダッシュボード**]** > **[**軸と グリッド**]** > **[**単位**]** > **[**データ**]** セクションに新たに追加されました。

プロセステーブルの **[**フィルターをクリア**]** オプション。 [フィルターをクリア] オプションをプロセステーブルで使 用して、フィルター条件をクリアして新しい検索を開始できます。

固定ヘッダー。パフォーマンスダッシュボードに固定ヘッダーが追加されました。画面を下にスクロールする ときに、 [ダッシュボードの設定] や [日付範囲] パネルなどのヘッダー内のすべてのUIが表示される ようになります。これらのオプションを表示するために、上にスクロールする必要がなくなりました。

これらの機能強化の詳細については、『OMiユーザーガイド』を参照してください。

# <span id="page-9-0"></span>既知の問題、制限事項、および回避策

問題および制限事項は、変更要求番号 (QCCR) で示されます。既知の問題の詳細については、 [http://softwaresupport.hpe.com](http://softwaresupport.hpe.com/)にアクセスするか、HPEサポート担当者へ直接お問い合わせください。

### <span id="page-9-1"></span>制限事項

OMi 10.60または10.61を使用してアップロードされたカスタムイメージは、アップグレード後に再びアップロー ドする必要があります。

## <span id="page-9-2"></span>アップグレード/更新

OMiサーバーを更新またはアップグレードする際は、すべてのサーバーのアップグレードが完了するまでは KPI設定を編集しないでください。

### <span id="page-9-3"></span>OMi

タイトル:OMiのアンインストール後も、OAファイルが使用可能な状態で残ります。(QCCR1H117148)

説明: OMi 10.62をアンインストールした後、Operations Agentのショートカットとファイルcommon\_oa\_defは 引き続き使用可能な状態ですが、Agentは機能しません。

回避策: 残ったOperations Agentファイルを削除します。

タイトル:エージェントがDPSで起動しない場合があります。(QCCR8D47298)

説明:OMiをインストールするときに、Operations Agentがデータ処理サーバーで起動しない場合がありま す。

回避策:OMiのインストール後にovc -startを実行します。

タイトル:SiS統合: ハードニングされていないSiS 11.33はOMiと統合されません。(QCCR1I124015)

リリースノート 既知の問題、制限事項、および回避策

説明: SiteScope 11.33サーバー (TLS以外のセットアップ) をOMi 10.61 (TLSセットアップ) の接続サーバー として設定した場合、接続されたサーバーのステータスはfailedになります。

SiSのerror.logには、次のような複数のエラーが記録されます。

2017-01-13 07:52:34,307 [http-bio-8080-exec-5] (ApacheHttpUtils.java:488) ERROR problem while sending data to URL: https://<host>:443/topaz/topaz\_api/api\_ invoke.asp error:URL: https://<host>:443/topaz/topaz\_api/api\_invoke.asp, host:<host>, port:443, UsingProxy: false, isHTTPS(SSL): true, javax.net.ssl.SSLHandshakeException:Remote host closed connection during handshake, currentRetry:0

回避策:HTTPS以外のSiteScopeはSSLv3を介してHTTPS OMi 10.62との通信を試行しますが、これは OMi 10.62のTLS構成によって許可されていません。そのため、Apacheは接続の試行を停止します。

可能な場合、SiteScopeをHTTPSに切り替えて統合を再試行します。HTTPSに切り替えられない場 合は、次の回避策によってApacheでSSLv3を許可します。

1. <OMi\_install\_dir>\WebServer\conf\extra\httpd-ssl.confを開き、次の構成行を変更しま す。

SSLProtocol all -SSLv3 -TLSv1 -TLSv1.1

上記の行を次のように変更します。

SSLProtocol all -TLSv1 -TLSv1.1

2. Apache Webサーバーを再起動し、接続サーバーを再作成します。

タイトル:複数のファイルのアップロード中にいずれかのファイルでエラーが発生した場合、残りのファイルの アップロード要求がUIから送信されないようにする必要があります。(QCCR8D95359)

説明: 外部命令、カスタムアクション、またはイベント処理のカスタマイズで、アップロード中の複数のJAR ファイルのいずれかがエラーになっても、ユーザーインターフェイスは残りのJARファイルのアップロードを停止 しません。

回避策 :JARファイルのアップロード が失敗すると、[キャンセル] ボタンが有効になります。 [キャンセル] をク リックして、アップロードが開始された画面のホームページに戻ります。エラー発生前に正常にアップロード されたJARファイルに影響はなく、スクリプトは保存されます。ただし、それ以外のJARファイルは、ファイル のタイプやサイズに関係なくアップロードされません。

タイトル:いくつかの同じ.jarファイルを外部命令に追加しても、「ファイルはすでに存在します」の警告通知 が表示されません (IEのみ該当)。(QCCR8D94279)

リリースノート 既知の問題、制限事項、および回避策

説明: 外部命令、カスタムアクション、またはイベント処理のカスタマイズでJARファイルをアップロードすると きに、同じファイルをアップロード対象として選択しても「ファイルはすでに存在します」のメッセージが表示 されません。これはInternet Explorerでのみ見られる問題で、他のブラウザーでは発生しません。

回避策 :同じファイルをアップロードしないようにします。

### <span id="page-11-0"></span>OMiパフォーマンスダッシュボード

注**:** OMiパフォーマンスダッシュボードで推奨される最小画面解像度は1280x1024です。

タイトル:[グラフテーブルのインポート] グラフでは、すべてのインスタンスに同じメトリック値が表示されます。 (QCCR1A183471)

説明: 同じメトリックを持つ複数のインスタンスを定義する場合に、そのメトリック値とラベルを使用してグラ フが正しく更新されません。

回避策 :標準設定では、グラフのラベルは @@[METRIC] として定義されます。クラスの別のインスタンス のメトリックでグラフを定義する場合は、同じメトリック名でグラフの凡例が複製されるため、グラフデータが 適切に更新されません。 クラスの別 のインスタンスでグラフを作成する場合は、グラフのラベルにインスタン ス名を指定して、グラフの凡例を区別することをお勧めします。グラフのラベルを @@[METRIC] - @@INSTANCENAMEのように更新することができます。

タイトル:[CIタイプ] ツリーには詳細とは異なる情報が表示され、コンテンツパックには解決されていないコ ンテンツが表示されます。(QCCR8D43630)

**Description**:コンテンツマネージャーは見つからないコンテンツに関する警告を表示します。また、[パフォー マンスダッシュボードマッピング] は一部のCIタイプのマッピングを表示しません。

回避策 :この問題を解決するには、[**OMi**ゲートウェイサーバー] で次の手順を実行します。

- 1. ブラウザーでOMiを起動します。
- 2. 同じブラウザーで新しいタブを開き、http://<OMi\_Gateway\_ Server>/OVPM/rest/1.0/admin/clearcache/allを起動します。
- 3. [キャッシュのクリア]をクリックします。
- 4. OMiで **[**管理**]** > **[**操作コンソール**]** > **[**パフォーマンスダッシュボードマッピング**]** に移動します。
- 5. [パフォーマンスダッシュボードマッピング] 画面がエラーまたは警告なしにロードされるかどうかを確認し ます。

タイトル:PD- 条件付きダッシュボード - 条件付きダッシュボードの割り当てが、Actual Deletion Periodや

Deletion Candidate Periodなどのプロパティ (整数データタイプ) で機能しません。(QCCR8D96198)

説明: 条件付きダッシュボードの作成中に静的なCIプロパティを選択すると、条件付きダッシュボードの 割り当てが失敗します。

回避策 :条件付きダッシュボードの作成中に、静的なCIプロパティ (たとえば、"Actual Deletion Period"、 "Deletion Candidate Period" など) を選択しないようにします。

<span id="page-12-0"></span>OMiパフォーマンスエンジン

タイトル:クラスターに新しいノードを追加し、再調整操作を実行すると、PEでデータ消失が発生します。 (QCCR1A188544)

説明:OMiパフォーマンスエンジンクラスターに新しいノードが追加された場合、ストリーミングされたデータ は遅延するか、送信後に失われます。

回避策:この問題を解決するには、再調整操作後にすべてのノードでPEリスナーサービスを再起動しま す。手順は次のとおりです。

- 1. sshまたはtelnetを使用して、OMiパフォーマンスエンジンノードにログインします。
- 2. 次のコマンドを実行します。

/opt/OV/bin/ovc -restart pelistener

3. クラスター内のすべてのノードで手順1と手順2を繰り返します。

タイトル:Verticaサービスの再起動後に、パフォーマンスエンジンから構成済みのVerticaにデータをプッシュ できません。(QCCR1A189833)

説明: Verticaサービスを再起動すると、OMiパフォーマンスエンジンからVerticaデータベースにメトリックが送 信されません。

回避策:この問題を解決するには、次の手順を実行します。

1. PEリスナーサービスを再起動します。

/opt/OV/bin/ovc -restart pelistener

注**:** パフォーマンスエンジンのクラスターデプロイメントにおいて、クラスターの各ノードでこの手順 を繰り返します。

2. OMiでパフォーマンスエンジンAPIを呼び出し、キャッシュ構成を更新します。OMiサーバーで次の

リリースノート 既知の問題、制限事項、および回避策

#### URLを開きます。

http://<OMi gateway host info>/PE/rest/1.0/admin/reconfigure/cache

# <span id="page-14-0"></span>ドキュメントに関するフィードバックの送信

本ドキュメントについてのご意見、ご感想については、電子メールで[ドキュメント制作チームまでご連絡](mailto:ovdoc-asm@hpe.com?subject=%E3%83%AA%E3%83%AA%E3%83%BC%E3%82%B9%E3%83%8E%E3%83%BC%E3%83%88(Operations%20Manager%20i%2010.62)%20%E3%81%AB%E9%96%A2%E3%81%99%E3%82%8B%E3%83%95%E3%82%A3%E3%83%BC%E3%83%89%E3%83%90%E3%83%83%E3%82%AF)く ださい。このシステムで電子メールクライアントが設定されている場合、上記のリンクをクリックすると、件名 の行に次の情報を含む電子メールウィンドウが開きます。

リリースノート **(Operations Manager i 10.62)** に関するフィードバック

フィードバックを電子メールに追加し、[送信] をクリックしてください。

電子メールクライアントが利用できない場合は、上記の情報をコピーしてWebメールクライアントの新規 メッセージに貼り付け、ovdoc-asm@hpe.com 宛にお送りください。

翻訳に関するフィードバックをお待ちしています。[用語集](https://www.g11nterm.com/home.aspx)Webサイトにアクセスして [**Instant Translation Feedback**] をクリックすると、[コメント入力フォームが](https://www.g11nterm.com/feedback.aspx)表示されます。

ご意見ありがとうございます。